## **CONSULTA DE SALDO GLOBAL** Centre / Servei Educatiu

Papercut v17

## **CONSULTA DE SALDO GLOBAL del CENTRE/SERVEI EDUCATIU**

## **(Papercut v17)**

- 1) Entrem a Papercut v17 amb l'usuari "direcció" i la paraula de pas d'aquest usuari.
- 2) Per tal de realitzar la consulta del saldo global del centre cal anar a la pestanya Registres que es troba a la part esquerra de la pantalla

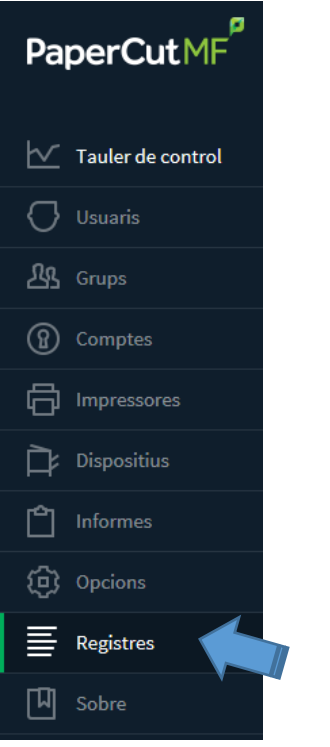

3) Una vegada a l'apartat de Registre d'Aplicació cal que premeu al botó Filtre activat.

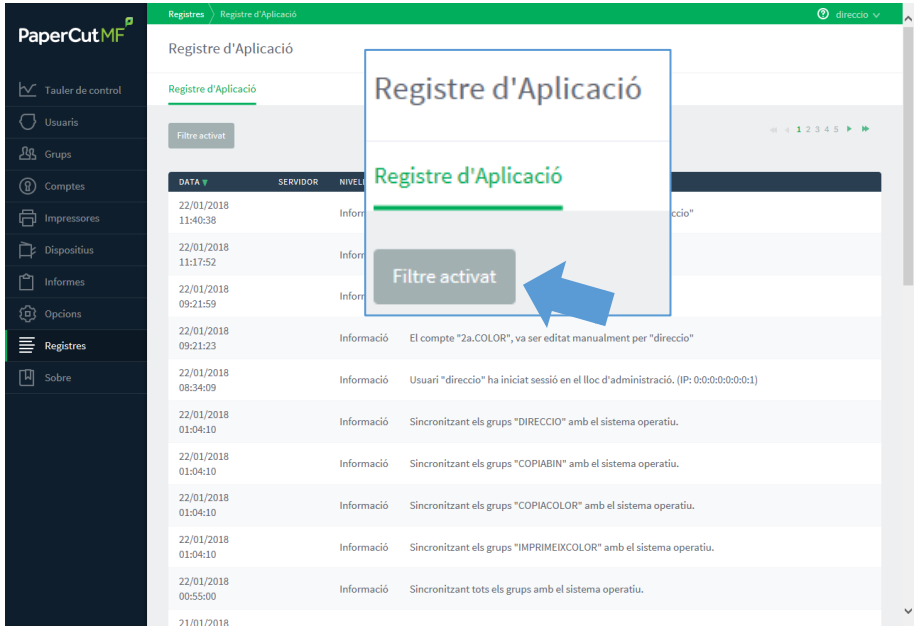

4) Una vegada premut, apareix una finestra emergent amb diverses opcions.

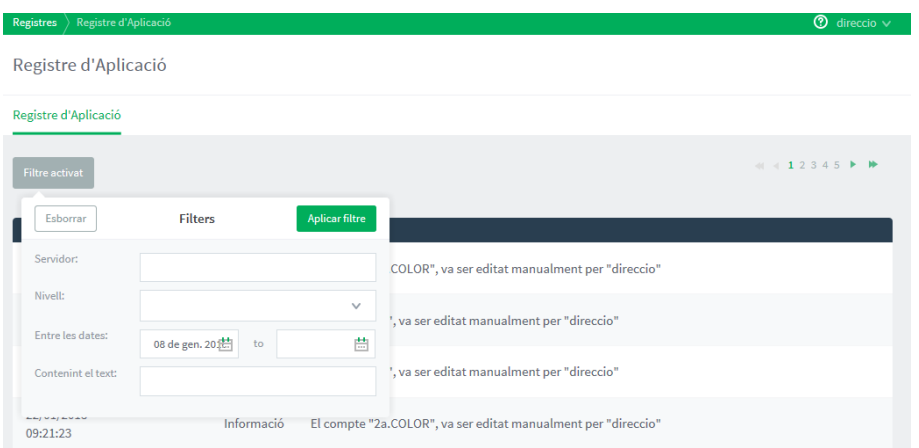

5) En aquesta finestra emergent, cal esborrar la data o dates que apareixen, i al camp Contenint el text escriure la paraula "*quota*" i Aplicar filtre.

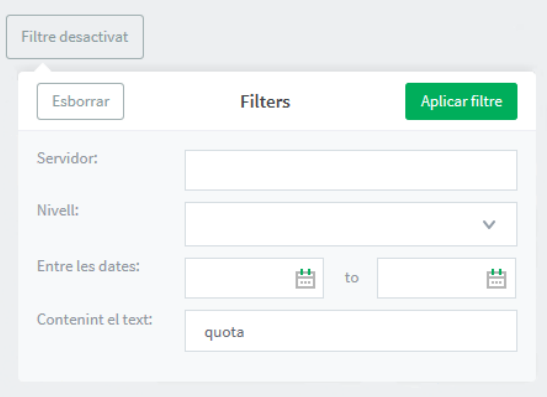

6) Una vegada heu premut el botó Aplicar filtre, surt en pantalla un llistat de línies, a la columna de l'esquerra (DATA) indica dia i hora, i en la columna de la dreta (MISSATGE) ens diu la quota restant del centre.

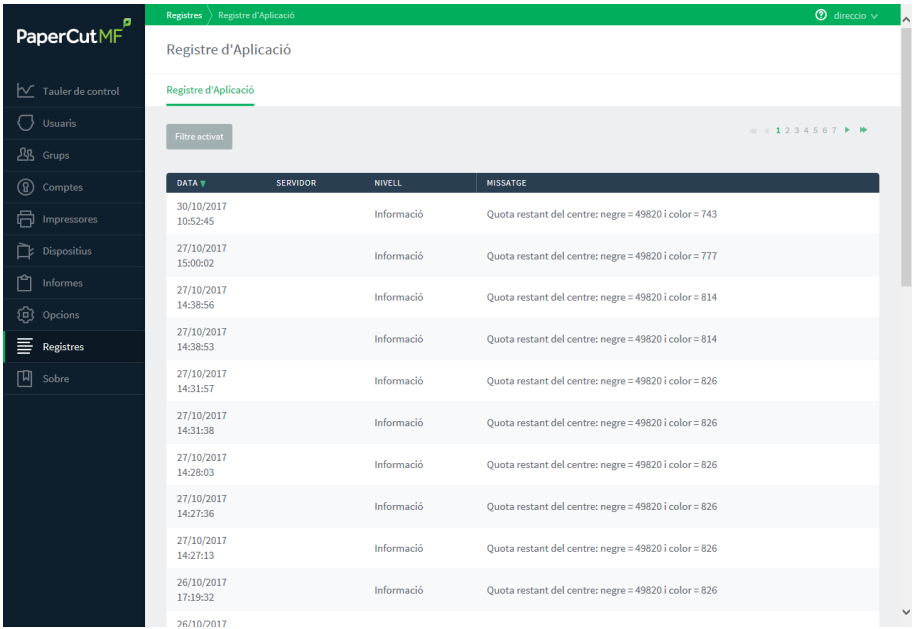

Aquestes línies s'actualitzen cada vegada que es fa una impressió.